## **Locate User ID or Reset Your Password**

Locate "renew" (see green checkmark) then click "read more".

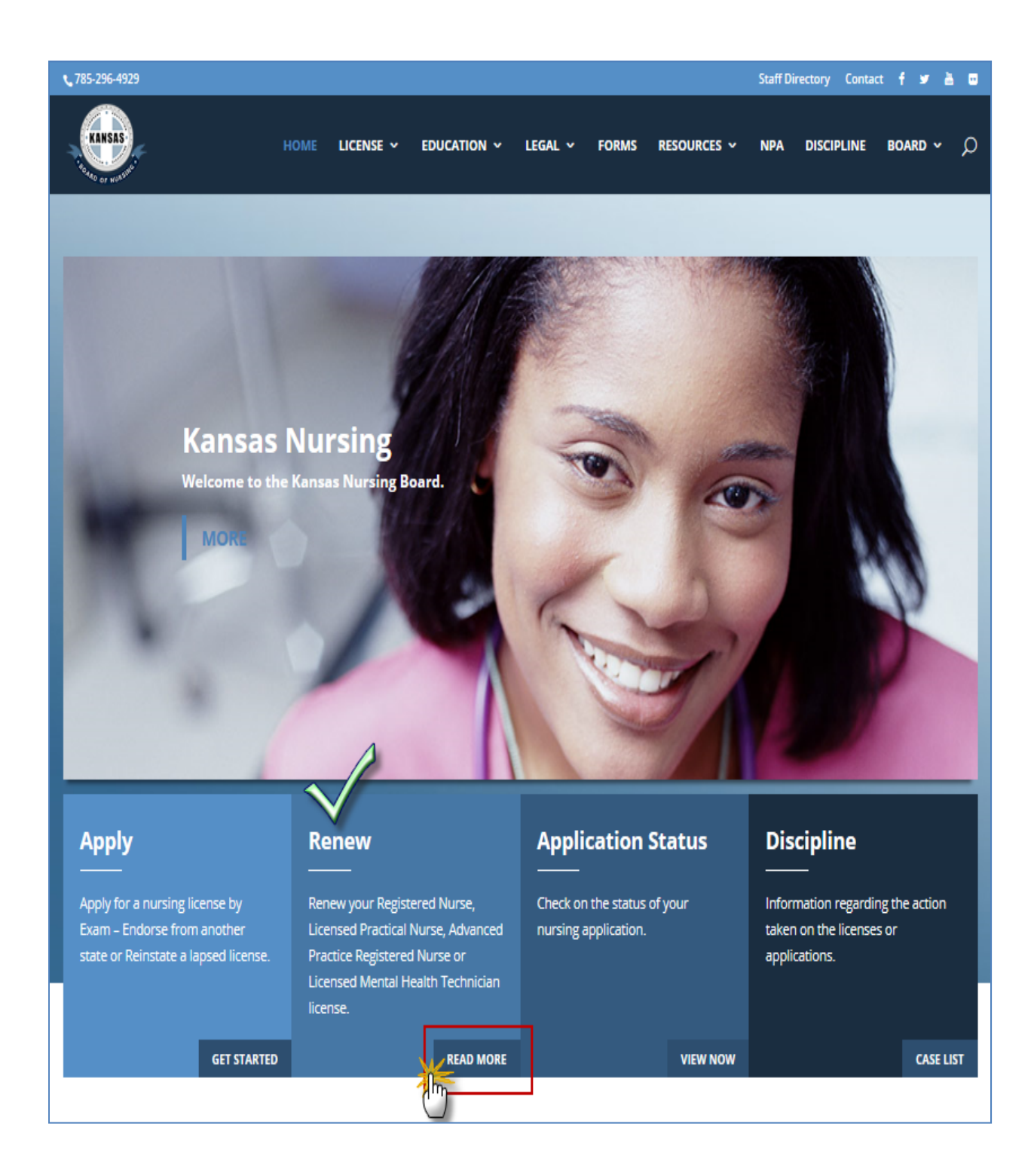

When the Renew License page opens, read the information provided to assure you have met the renewal requirements. Once done reading click "Online Licnese Renewals" (see below). This will take you to the online application system.

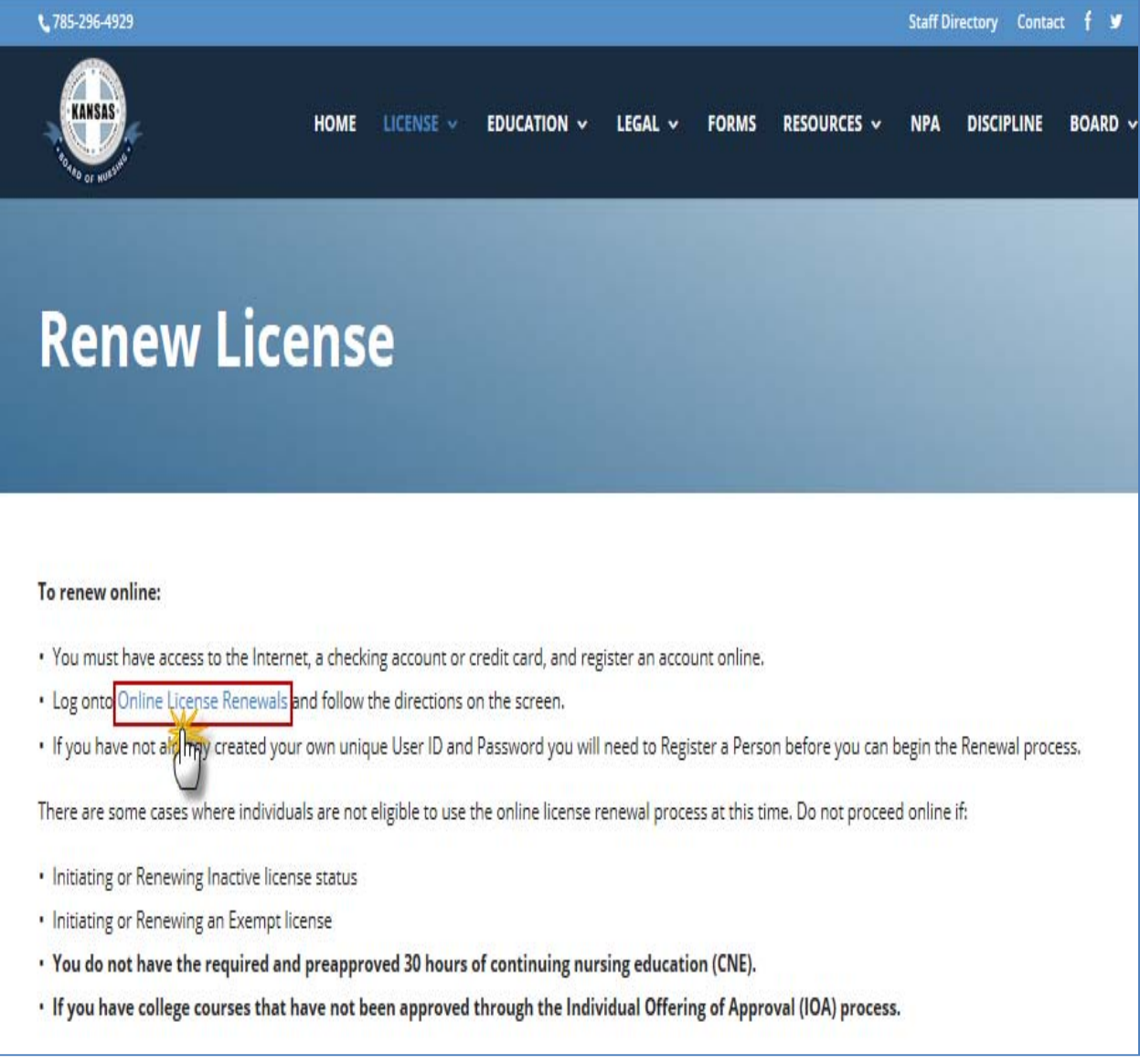

If you not sure of or have forgotten either your Password or User ID, click the "Register a Person" from the menu.

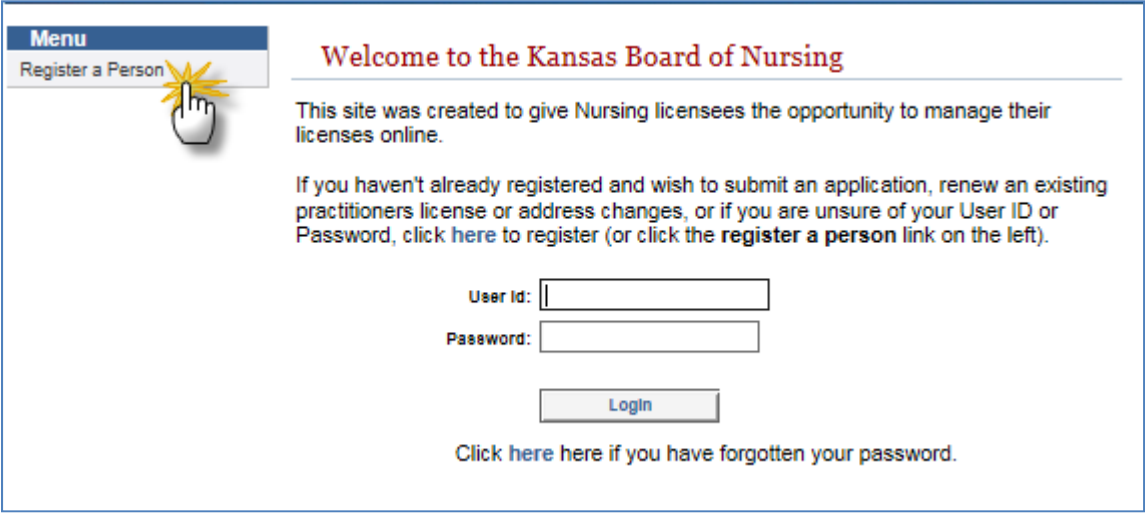

Complete the three fields (last name, birth date and SSN, be sure to use the formats under the fields) then click "search".

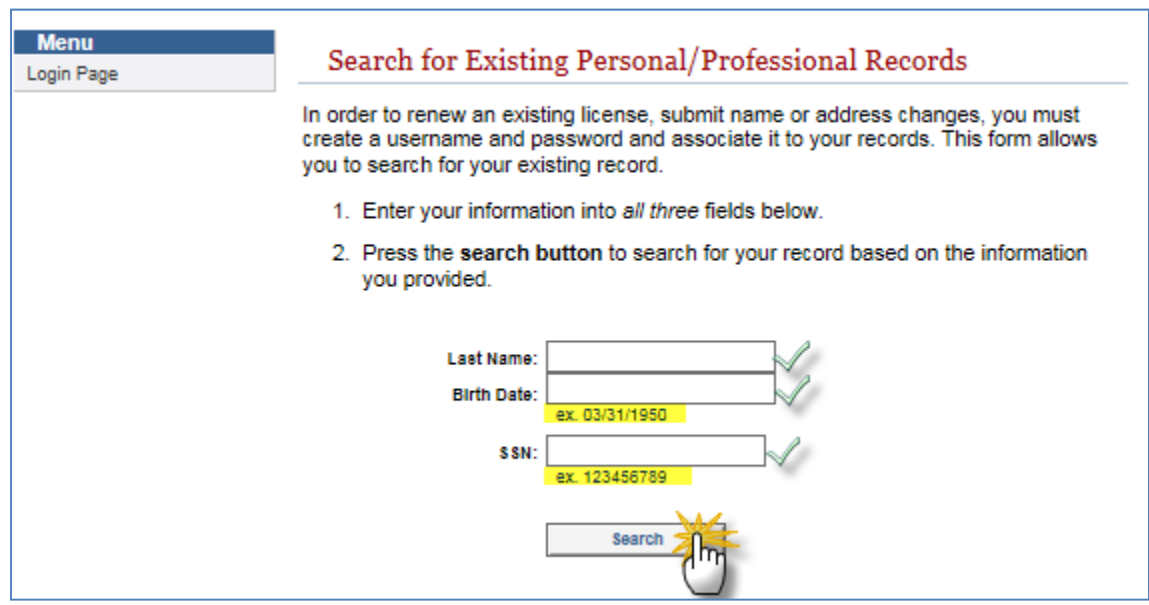

Once you click "search" you should get a screen similar to the one below (example 1) if you have previously registered. If you have never registered you should get a screen like example two that needs to be completed.

## **Example** 1:

If you've gotten this screen double check your previously created "User ID" (highlighted in the red box) then type a password in the "Password" field below the User ID field (be sure it meets the requirements below the field), then you'll need to retype the *exact same* password in the "Confirm Password" field. Once you've done this click the "Register" button located at the bottom of the screen.

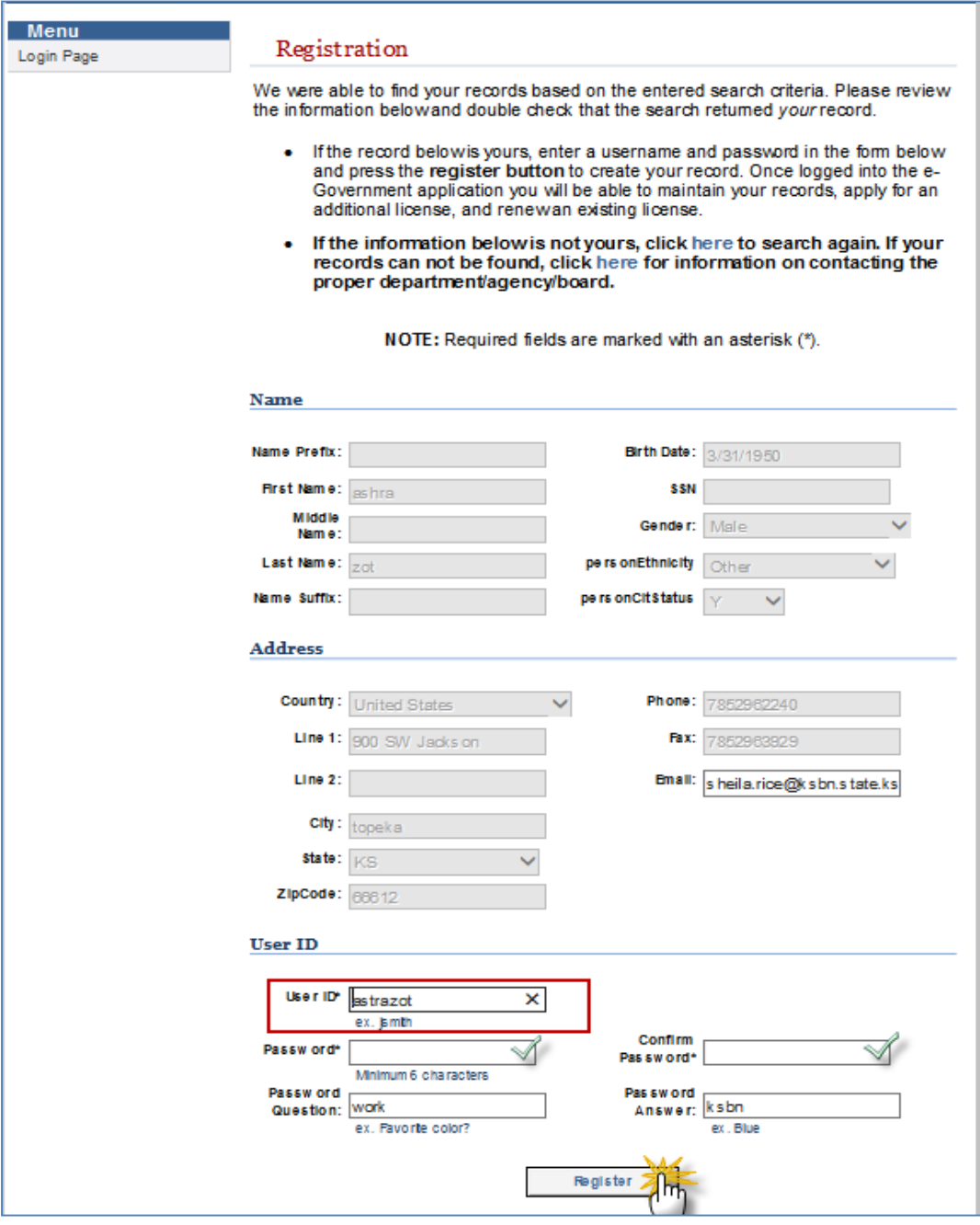

## **Example2:**

If you got the below screen this is your *FIRST* time registering to use the online services.

Proceed by completing all fields then clicking the "Register" button located at the bottom of the screen.

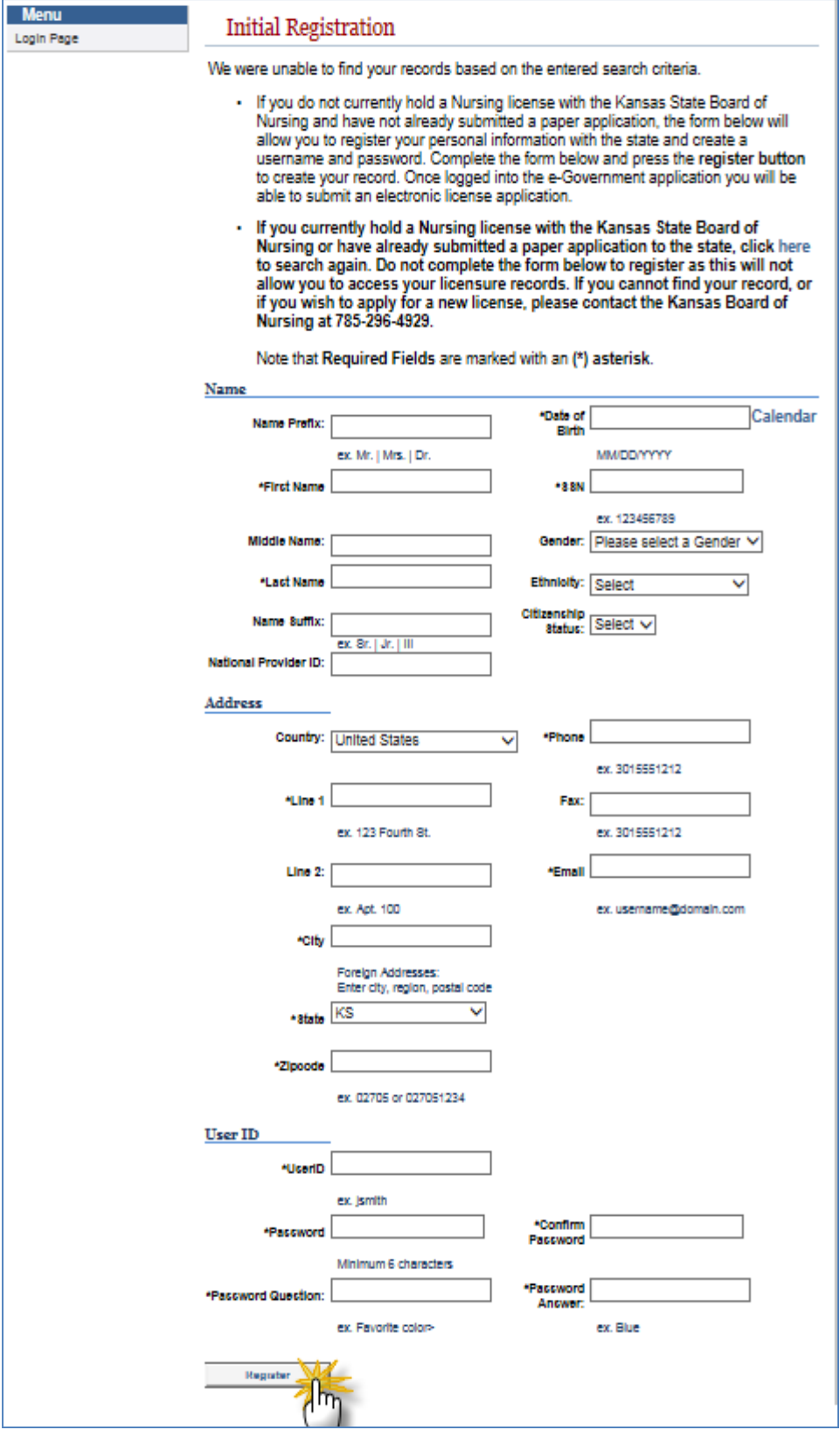

Once you have successfully complete the password reset/registration process you should get the below message (this can take a couple of minutes). Click on "Login Page" and proceed with your online process.

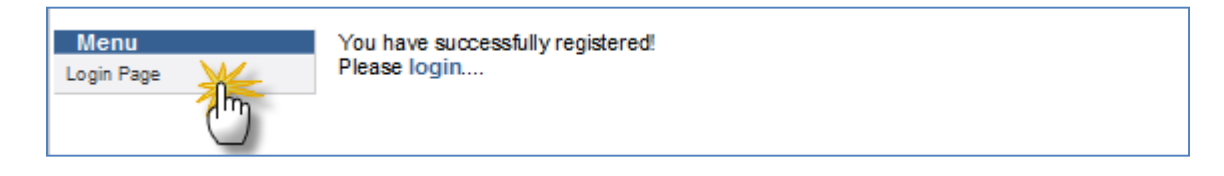

If you get a blank screen and you know you have registered before with our online system and get the page that looks like example 2 above, DO NOT complete a new registration. Double check your date of birth, ssn and or format you used to enter the date.

If you complete a new registration and have an existing account you'll create a second account and it will not allow you to access any information until you've contacted the board for the duplicate account to be removed. You'll receive the below highlighted message. This means you've created a second account and you are *unable* to access any of your license records until corrected. Contact the Support Analyst at the Board Office by calling 785-296-2240 or emailing help@ksbn.state.ks.us .

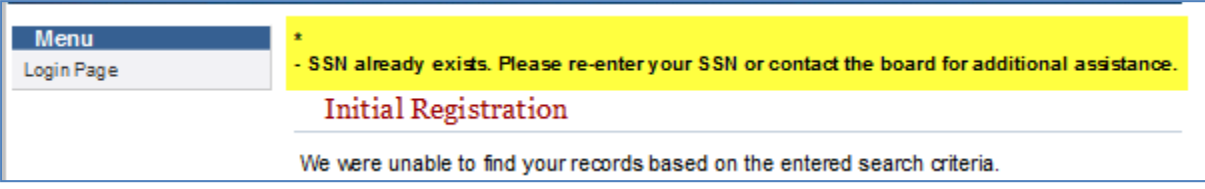